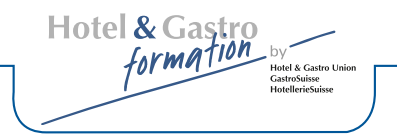

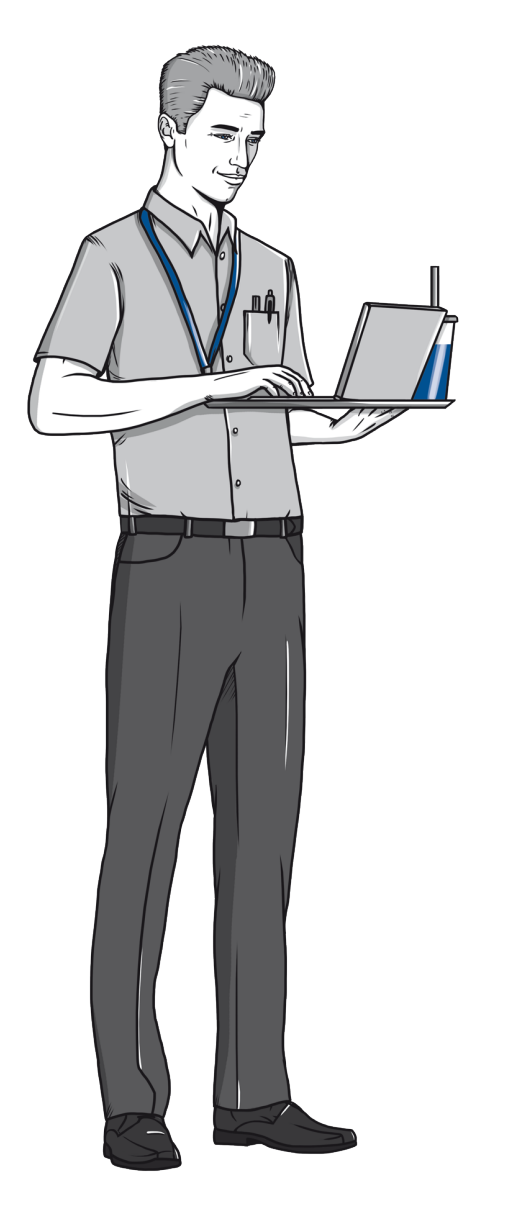

# **Mode d'emploi**

# **Formulaire PDF – Fonctions**

Dossier de formation et des prestations Spécialiste en restauration de système CFC

Hotel & Gastro formation Hotel & Gastro Union

#### Configuration système / Installation Adobe Reader

Le programme Adobe Reader 8.0 (ou plus récent) est requis pour une utilisation optimale du dossier de formation et des prestations interactif. L'installation se fait par étape selon les instructions. Ce logiciel gratuit est facile à trouver en en saisissant «Adobe Reader» dans le moteur de recherche. (Exemple: résultat de la recherche: http://get.adobe.com/fr/reader/)

Remarque: Le système d'exploitation de votre appareil doit être tenu en compte. Conseil: Il est recommandé de désinstaller au préalable les éventuelles anciennes versions Adobe Reader.

#### Fonctions de base du dossier de formation et des prestations interactif

Les fonctions suivantes sont disponibles si le dossier est ouvert dans la version gratuite Adobe Reader:

- Enregistrement de données saisies dans le formulaire
- Outils d'annotation et d'annotation de dessin
- Signer dans le champ signature
- Impression du document

Remarque: Certaines fonctions, telles que la modification ou la copie du contenu ou insertion / suppression de pages sont restreintes.

#### Enregistrement de votre fichier

Après avoir téléchargé le PDF dans la partie «Downloads» de Hotel & Gastro *formation* Suisse, vous pouvez l'enregistrer à tout moment avec le même nom ou avec un nouveau.

Remarque: L'enregistrement sous le même nom n'est possible que lorsque vous avez effectué une modification, soit une saisie dans un champ du formulaire.

Hotel & Gastro  $\overline{p}$  Hotel & Gastro Union GastroSuisse<br>GastroSuisse<br>HotellerieSuisse

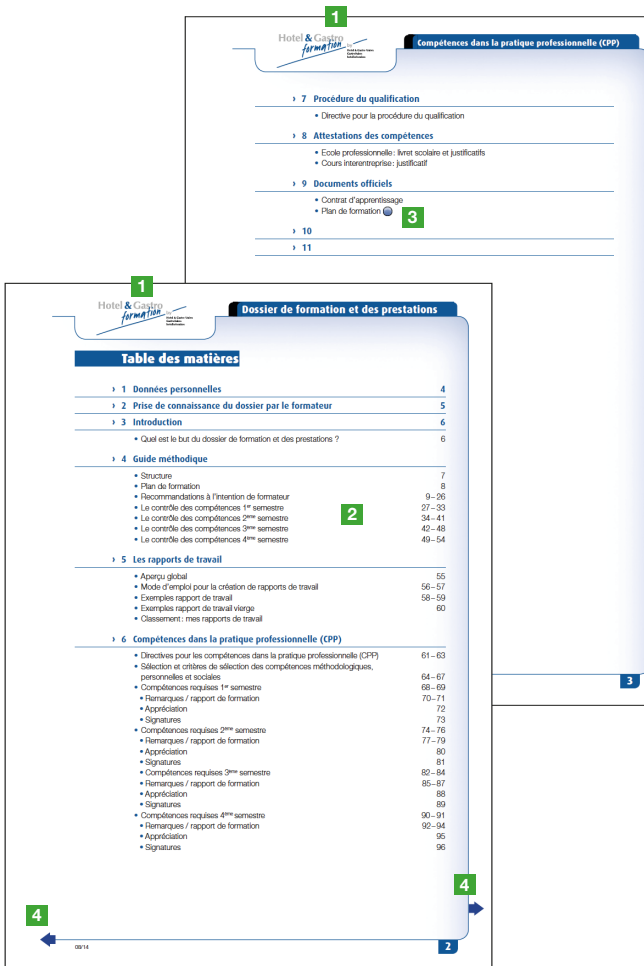

#### Navigation

- <sup>1</sup> En cliquant sur le logo de Hotel & Gastro *formation* Suisse vous revenez à la table des matières (ne fonctionne que dans le document complet, pas dans les fichiers des chapitres individuels).
- <sup>2</sup> En cliquant sur la ligne/le numéro de page de la table des matières, vous arrivez directement sur la page choisie.
- <sup>3</sup> En cliquant sur les boutons bleus (liens) vous arrivez directement sur le site Internet ou le document concerné. (A condition que la connexion internet et le lien fonctionnent)
- 4 En cliquant sur les flèches vous pouvez naviguer en avant et en arrière dans le document.

Hotel & Gastro formation Hotel & Castro Union GastroSuisse<br>HotellerieSuisse

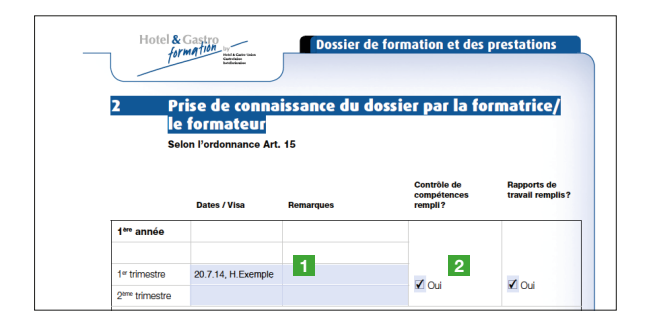

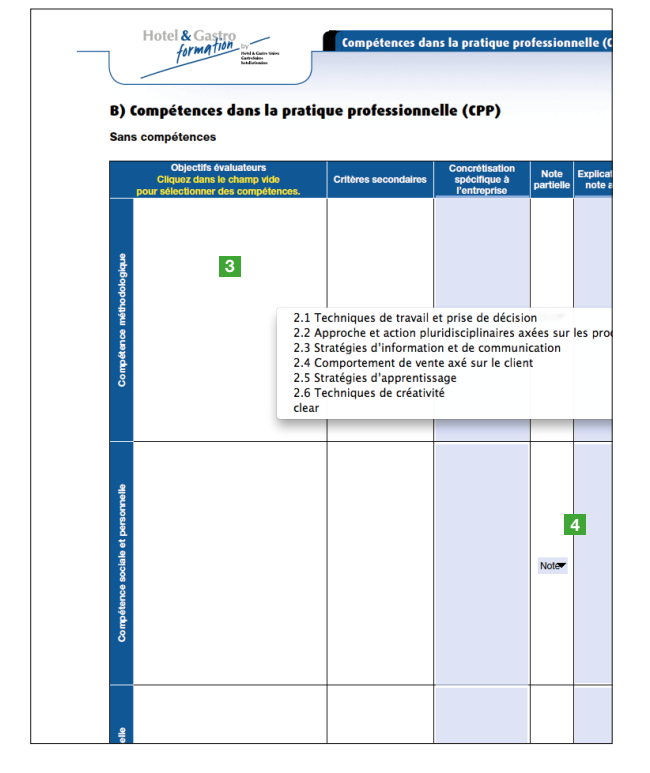

#### Champs de formulaire

- **1** Une saisie de texte peut être faite en cliquant sur un champ de texte bleu clair. Le tabulateur permet de passer d'un champ à l'autre.
- <sup>2</sup> Cliquer sur les champs carrés/ronds ou triangulaires pour les active et les désactiver en cliquant.

## <sup>3</sup> CPP / Sans compétences

Sélectionner la compétence souhaitée en cliquant sur le champ vide. Les critères secondaires y relatifs s'affichent automatiquement.

<sup>4</sup> En cliquant sur la cellule de note, vous pouvez choisir celle qui convient. Toutes les notes partielles sont automatiquement reportées dans «D) Appréciation Evaluation».

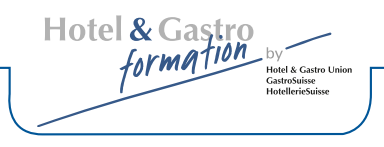

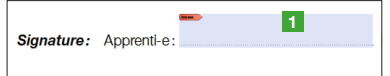

#### Champ signature

La création d'une signature s'impose avant de pouvoir l'insérer.

### Instruction

- 1 Cliquer sur le champ
- 1. sélectionner «Nouvelle ID numérique …»
- 2. Saisir les informations d'identité.
	- Laisser les paramètres techniques tel que marqué en rose :
	- Ne pas activer la prise en charge Unicode
	- Algorithme de la clé: RSA à 1024-Bit
	- Utiliser l'ID numérique pour: Signatures numériques et chiffrement des données.
- 3. Sélectionner l'emplacement proposé ou parcourir et choisir votre propre emplacement. (Cet emplacement sera automatiquement sélectionné pour toute nouvelle signature) Choisir un mot de passe (et s'en souvenir). Le niveau de sécurité est représenté par une barre de couleur (rouge: faible ; bleu: moyenne ; vert: élevé). Confirmer avec «terminer».
- 4. A cette étape, vous placez votre signature digitale. Entrez votre mot de passe.
- 5. Après l'enregistrement du document, votre signature est certifiée et insérée.

Vous pouvez maintenant activer et utiliser votre signature digitale pour toute nouvelle signature.

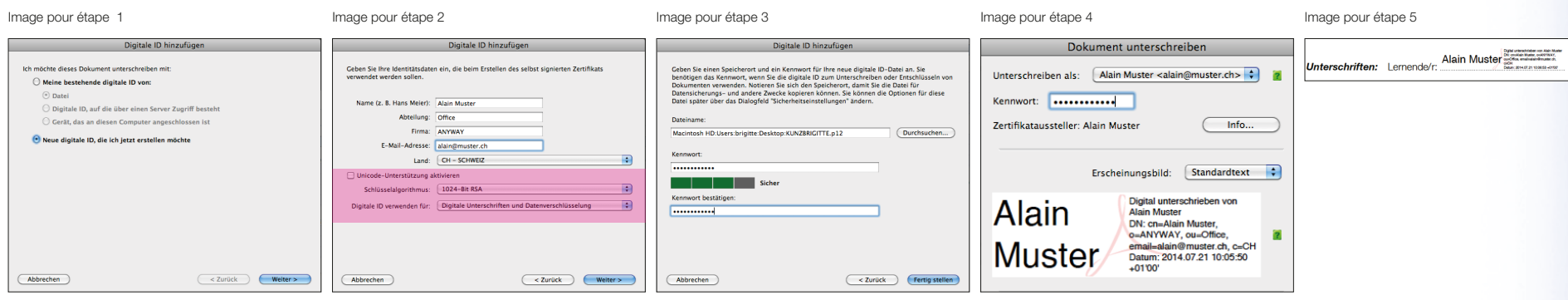

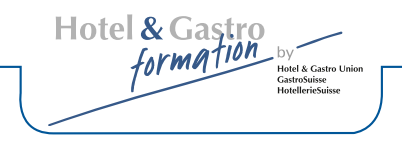

# Helpcenter Adobe Reader

Vous trouverez de plus amples informations sur Adobe Reader et les fonctions formulaires sous Acrobat - Aide ou par moteur de recherche (par ex.: Google) avec mots clés, par. Ex.: «adobe remplir formulaire»